# Gears App Modeling a Compound Geartrain

<https://drivetrainhub.com>

2021 © Drivetrain Hub LLC

#### **Overview**

Learn how to model a 2-stage helical geartrain and simulate its powerflow.

#### **Table of Contents**

- 1. Modeling
- 2. Analyzing
- 3. Integrations

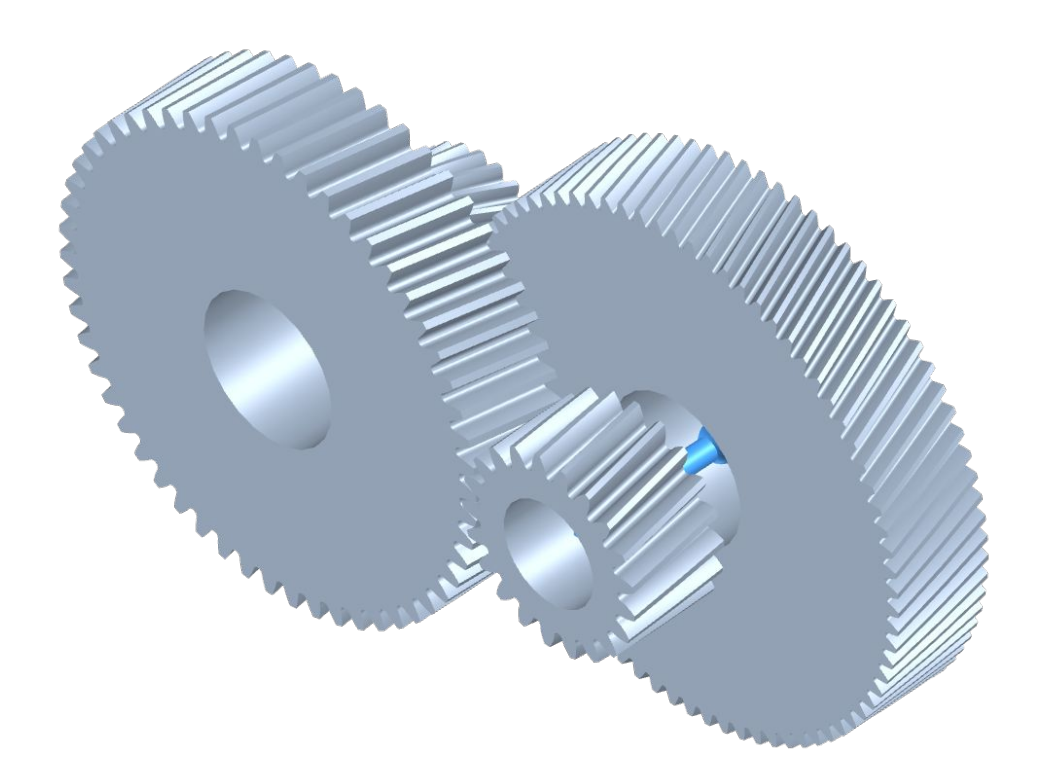

## MODELING

#### **Create Model**

- 1. In a web browser, open [Gears App](https://gears.drivetrainhub.com).
- 2. By default, the **File Explorer** will open to manage any existing models.
- 3. Create a new model by clicking the **New** ribbon button.
- 4. Once the new model opens, click the **Model Info** ribbon button to edit the model *name*.

**TIP:** Firefox or Chrome internet browser is recommended.

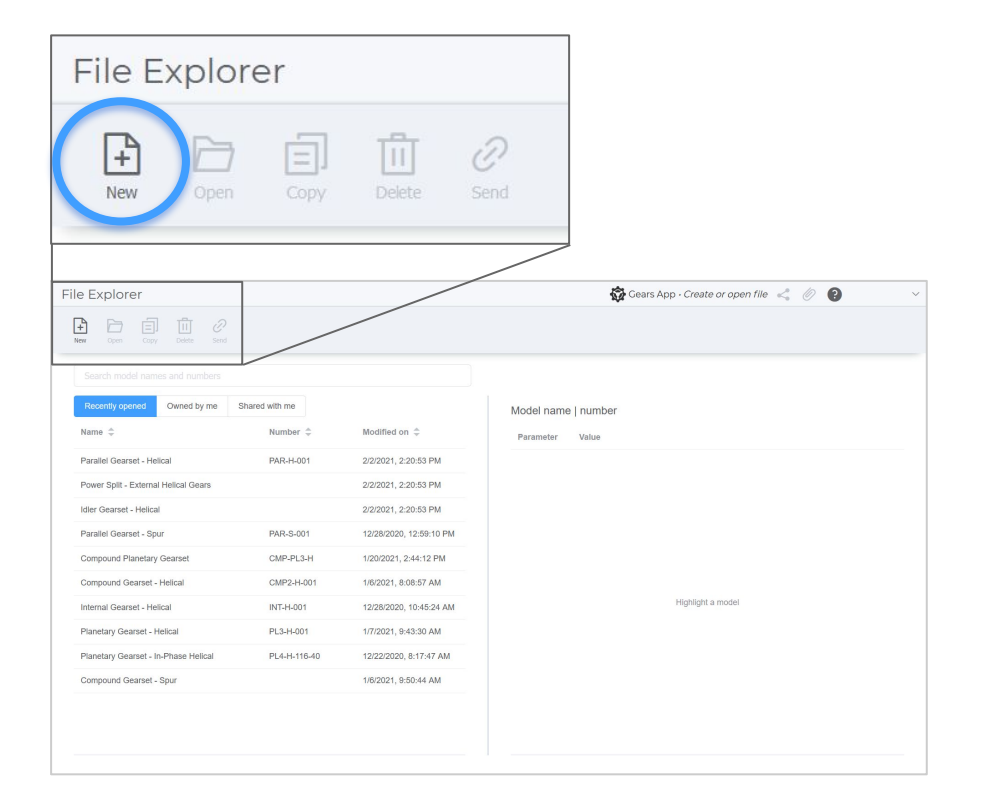

#### **Create Gears**

- 1. To create a new gear, from the **Model** ribbon tab, click the **External** button.
- 2. A new **Gear Modeler** tab opens.
- 3. Create the *Input Pinion* as defined on the next slide.
- 4. Repeat these steps for the *Input Wheel*, *Output Pinion*, and *Output Wheel*.

**HINT:** Every gear created is automatically added to the Gear Library, an organization-wide collection of gears.

**TIP:** To insert a gear previously created, go to the Gear Library, find the gear, and click **Insert**.

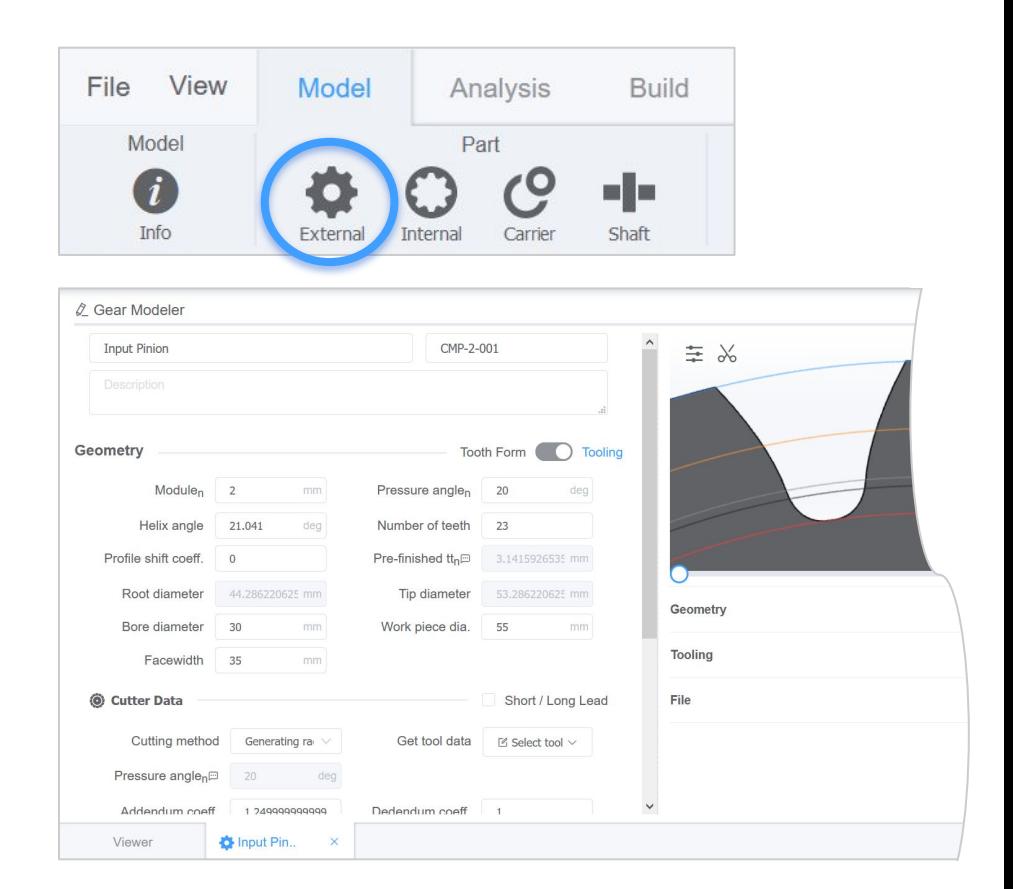

#### **Gear Geometry**

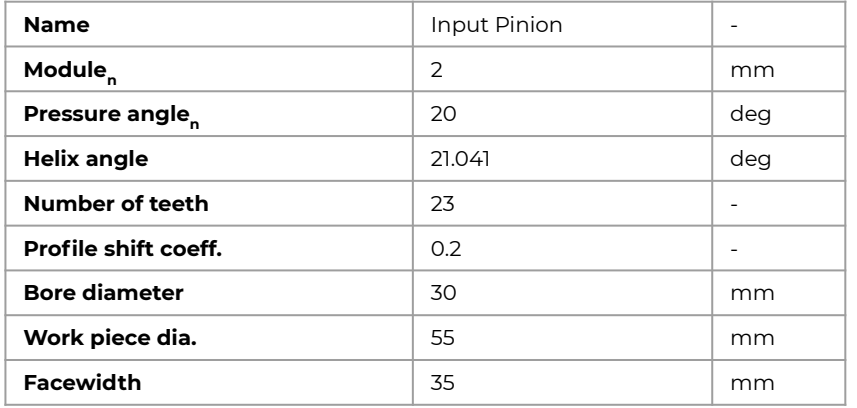

#### **Cutter Data**

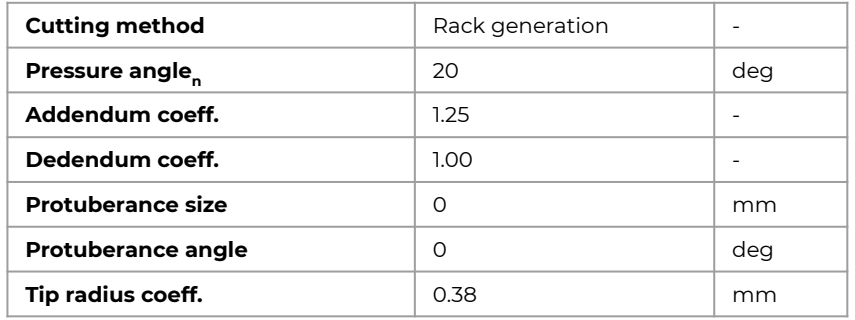

**HINT:** Positive profile shift increases tooth thickness and negative profile shift decreases it.

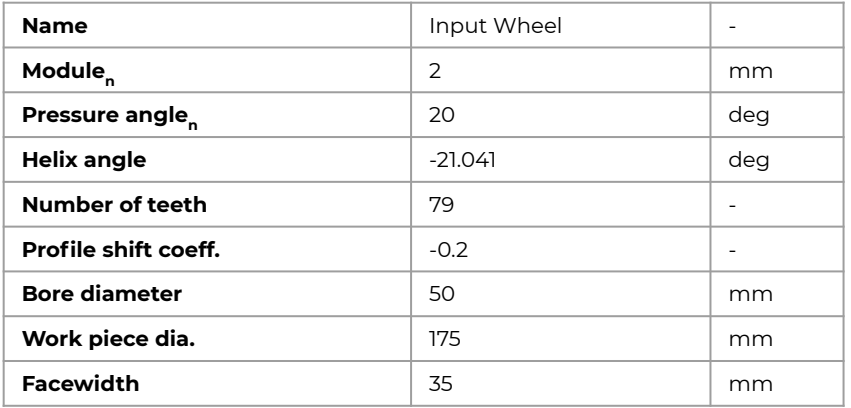

#### **Cutter Data**

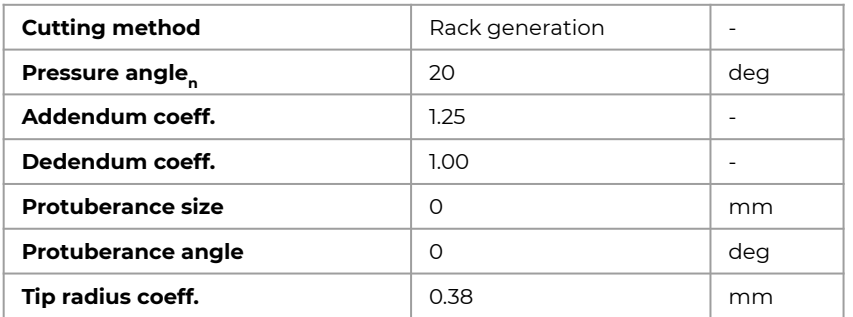

#### **Gear Geometry**

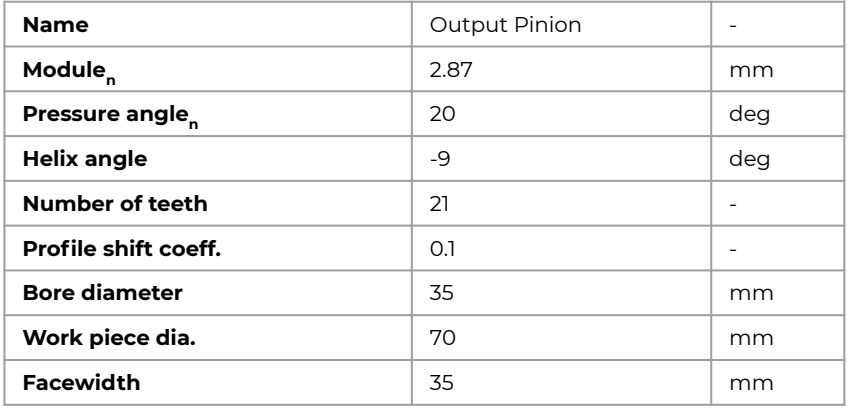

#### **Cutter Data**

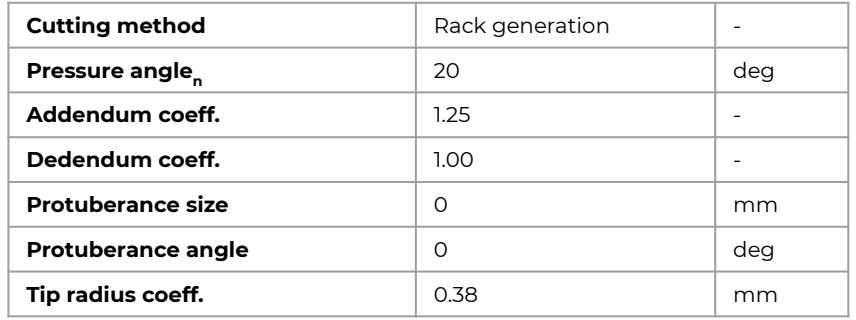

**HINT:** A negative sum of profile shifts for a gear mesh tends to increase contact ratio, but not load capacity.

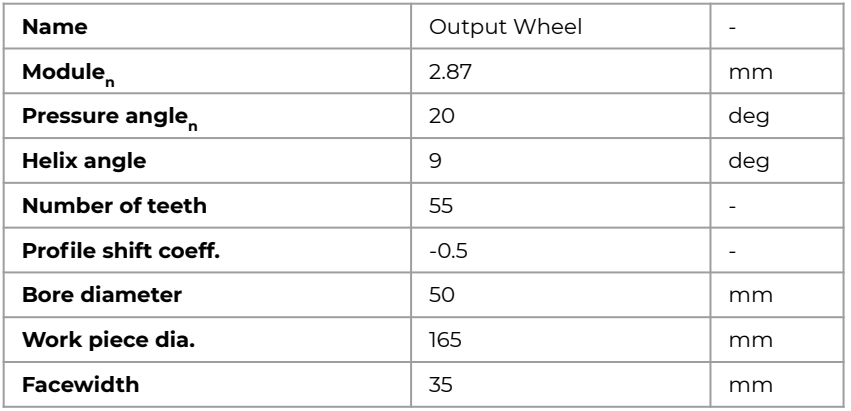

#### **Cutter Data**

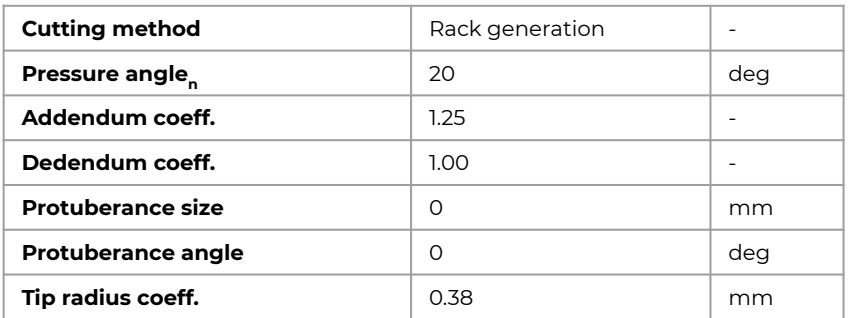

#### **Create Shaft**

- 1. To create a new shaft, from the **Model** ribbon tab, click the **Shaft** button.
- 2. A new shaft is added to the model, as shown in **Feature Tree** and **3D Viewer**.
- 3. For clarity, you may rename the shaft by right-clicking it in the **Feature Tree** and select **Rename**.

**HINT:** Shafts are conceptual with no geometry to edit. A shaft origin is represented by a sphere in 3D Viewer.

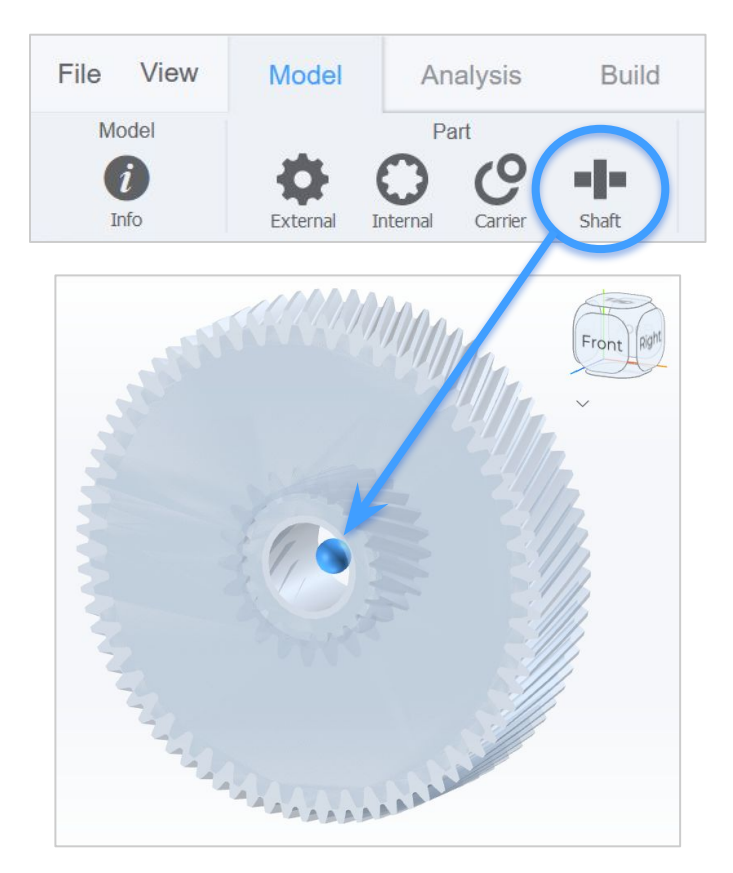

### **Create Subassembly**

- To create a subassembly, we will add gears to the shaft reference frame.
- 2. In the **Feature Tree**, drag-and-drop the *Input Wheel* onto the shaft.
- 3. Repeat above for the *Output Pinion*.
- 4. Right-click the shaft in **Feature Tree** and select **Position**.
- 5. Set relative x-coordinate as 109.5mm from *Input Pinion* and click **Apply**.
- 6. Exit the dialog.

**HINT:** By default, gears are positioned at the shaft origin.

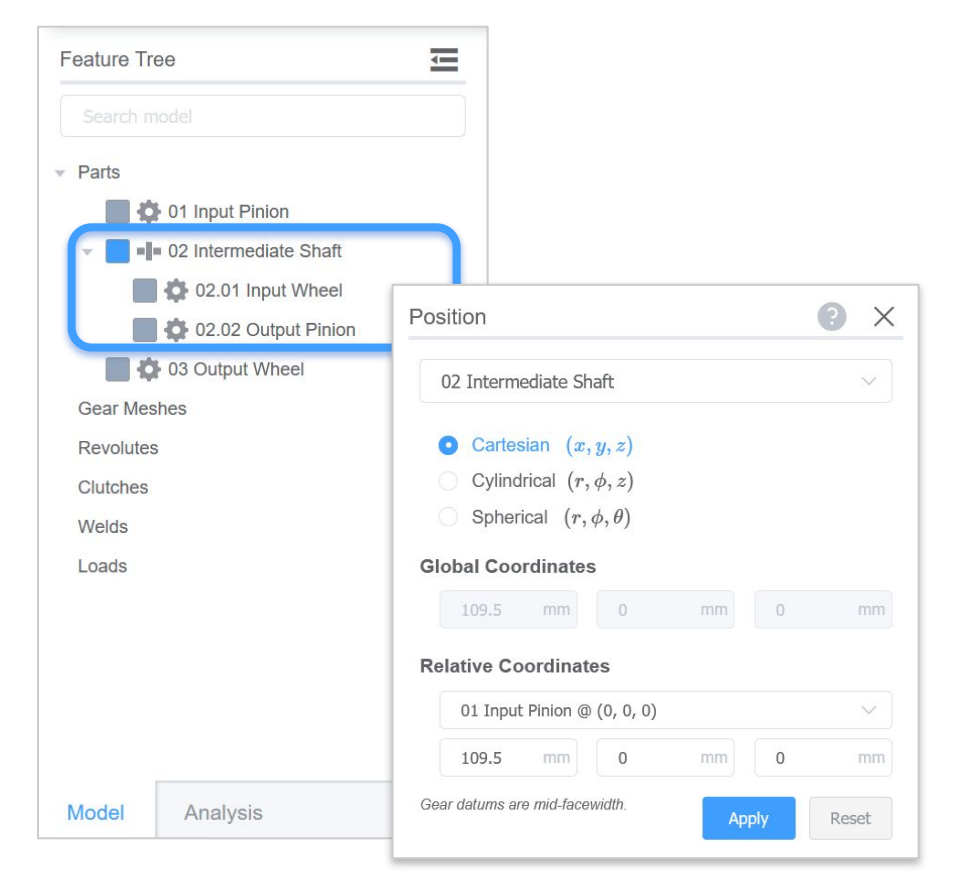

### **Position Gears**

- 1. Right-click the *Output Pinion* in **3D Viewer**, and select **Move**.
- 2. A triad appears at the gear origin.
- 3. Drag its z-axis (blue) to 50mm per the display in lower right.
- 4. Press Esc to exit the move tool.

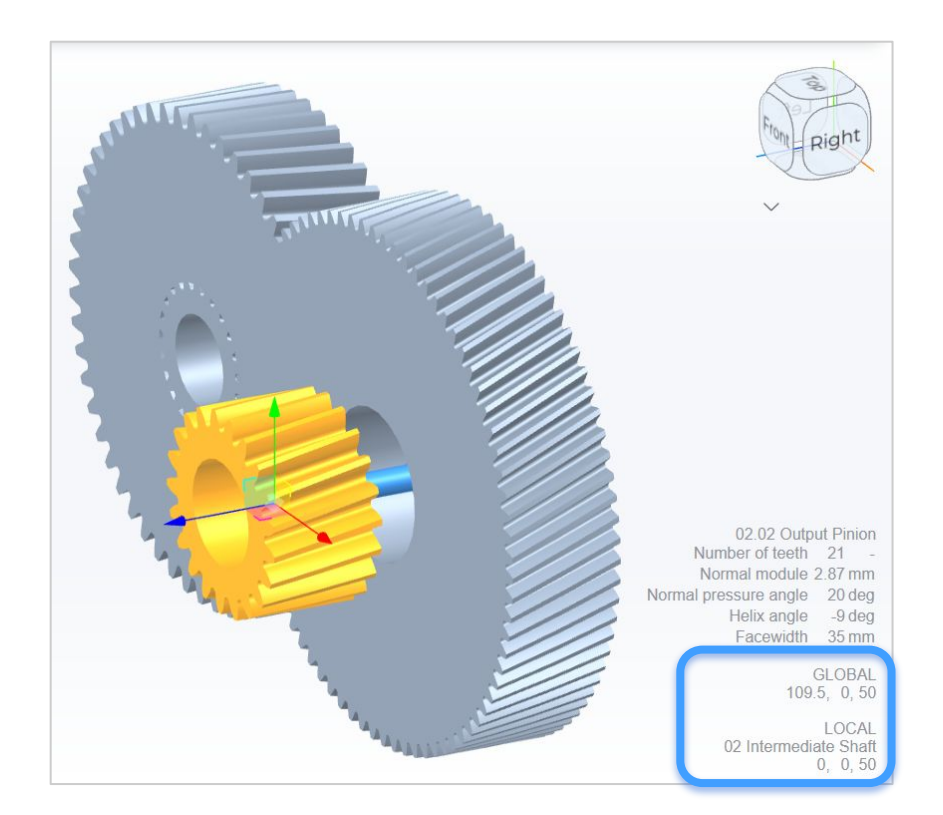

**HINT:** The *Move* tool uses increments of 0.5mm to interactively position a part in the *3D Viewer*.

### **Position Gears**

- 1. Click the *Output Wheel* in **3D Viewer**, and notice the display in lower right.
- 2. Select the GLOBAL z-coordinate field and set its value to 50mm.
- 3. Press Enter to accept the value and observe the updated 3D view.

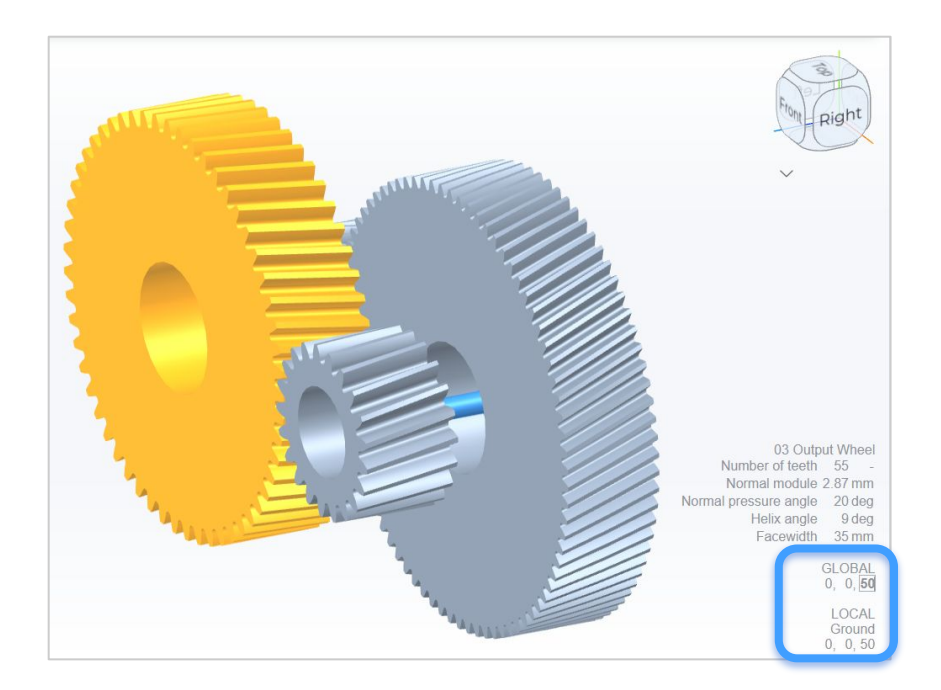

**TIP:** Ctrl + click two gears in 3D Viewer to see valuable information in the bottom right, including if the gears are "meshable" and the center distance for no backlash.

### **Constrain Gears**

- 1. From the **Model** ribbon tab, click the **Constrain** button to open dialog.
- 2. Click the **Mesh Search** button to automatically identify gears to mesh.
- 3. Confirm the selected gears to mesh, then click **Add Meshes**.
- 4. Exit the dialog.

**TIP:** Ctrl + click two gears in 3D Viewer, then right-click to see options to constrain them.

**HINT:** Every component is considered to be rotationally unconstrained unless specified otherwise.

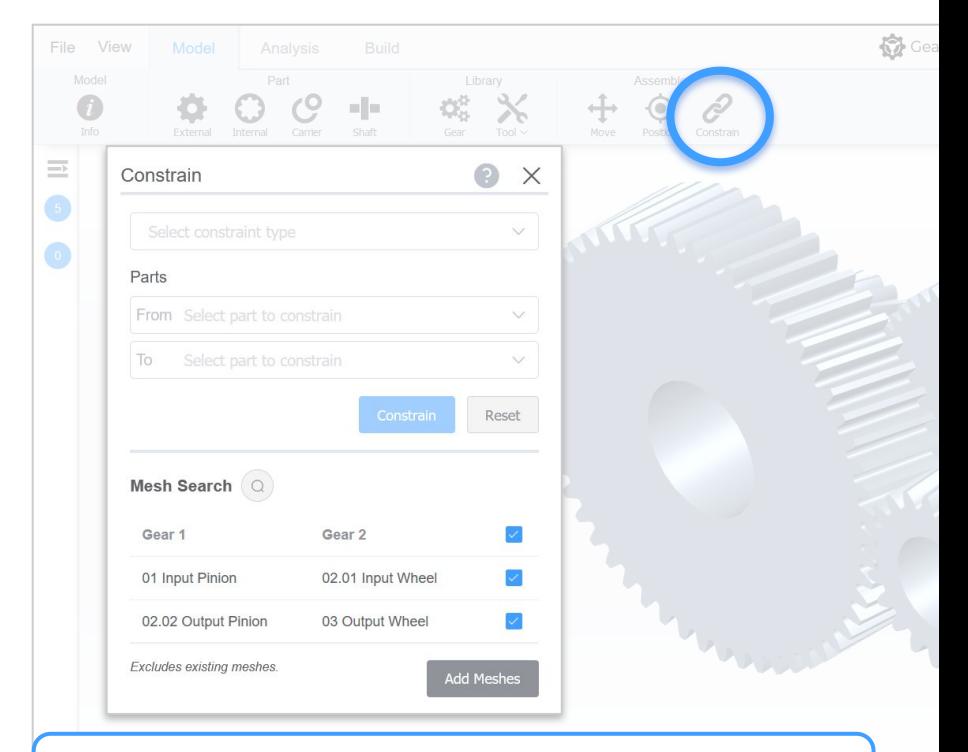

**HINT:** Alternatively, choose the constraint type and gears from the dropdown menus, then click **Constrain**.

### **Constrain Gears**

- 1. Since each gear is rotationally free, we need to add *Weld* constraints between the shaft and its gears.
- 2. From the **3D Viewer**, Ctrl + click the *Shaft* and *Input Wheel*, then right-click for constraint options, and select **Weld**.
- 3. Repeat for *Shaft* and *Output Pinion*.
- 4. No other constraints are required.

**HINT:** Alternatively, use the Constrain dialog to choose the constraint type and parts from the dropdown menus.

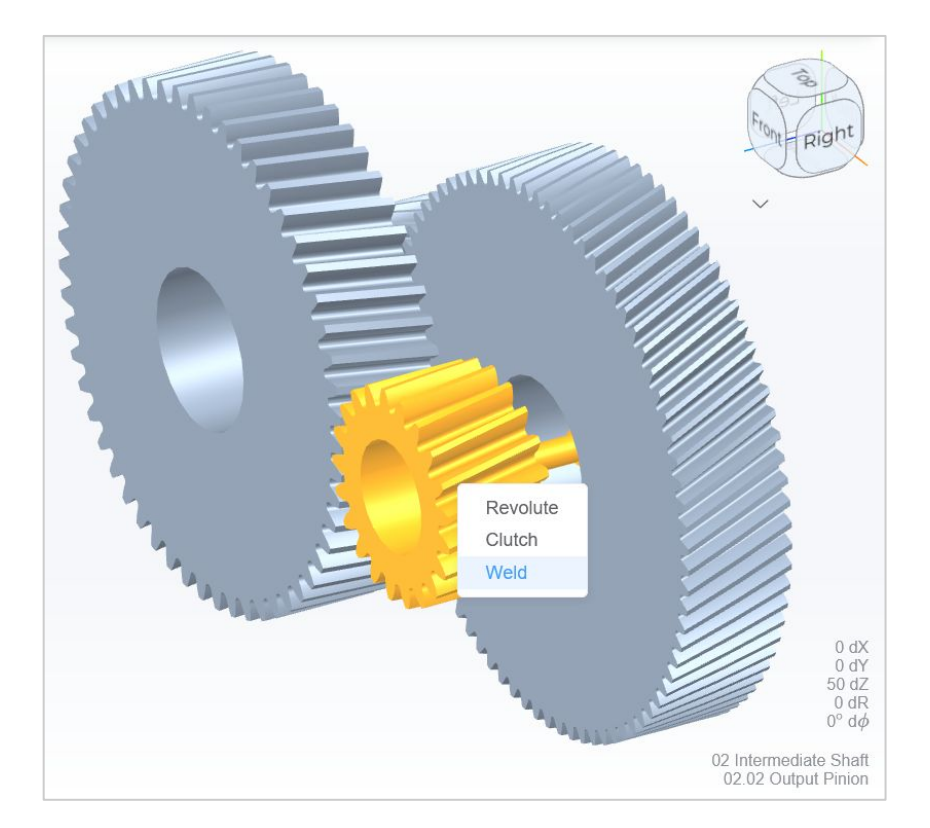

**TIP:** To deselect any selected parts, press Esc.

#### **Review Model**

#### Your model should look like the one below, possibly with different part names.

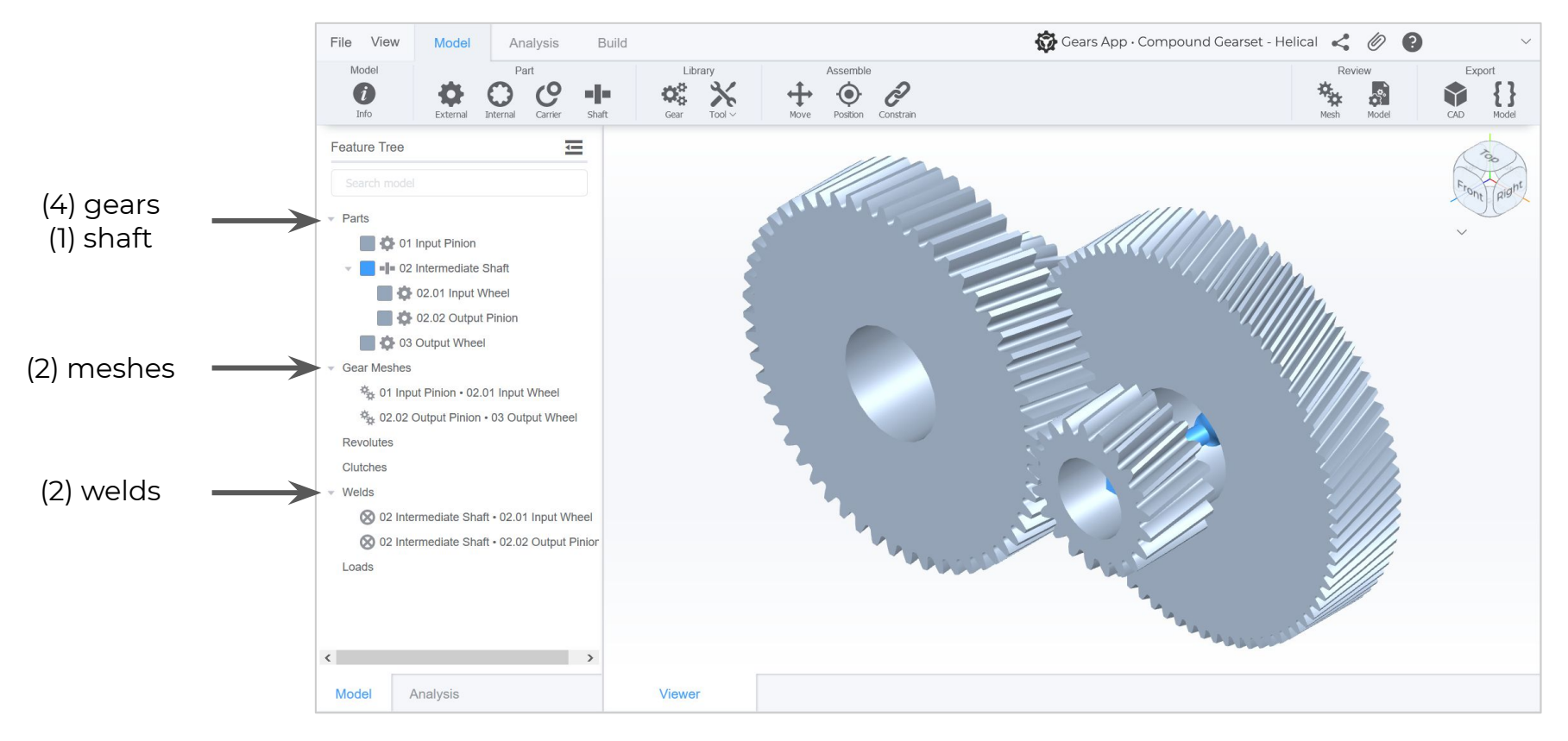

2021 © Drivetrain Hub LLC

#### **Review Mesh**

- 1. From the **Model** ribbon tab, click the **Mesh** button to open tab.
- 2. Select a *gear mesh* from the dropdown to examine it.
- 3. Select a *plot type* from dropdown.
- 4. Interactively review gear mesh and plot by **scrolling with mouse** in the gear or plot areas.
- 5. Notice the gear mesh parameters available in the lower right quadrant.

**TIP:** Right click a gear mesh from the Feature Tree and select Review Mesh to achieve the first two steps above.

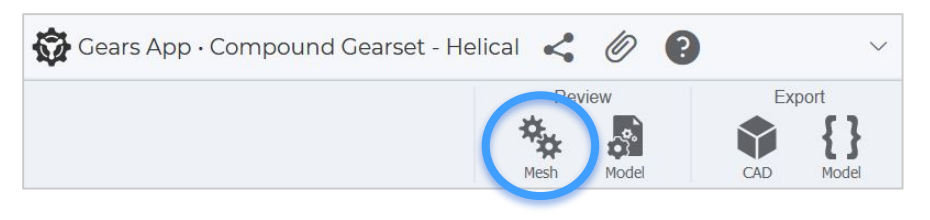

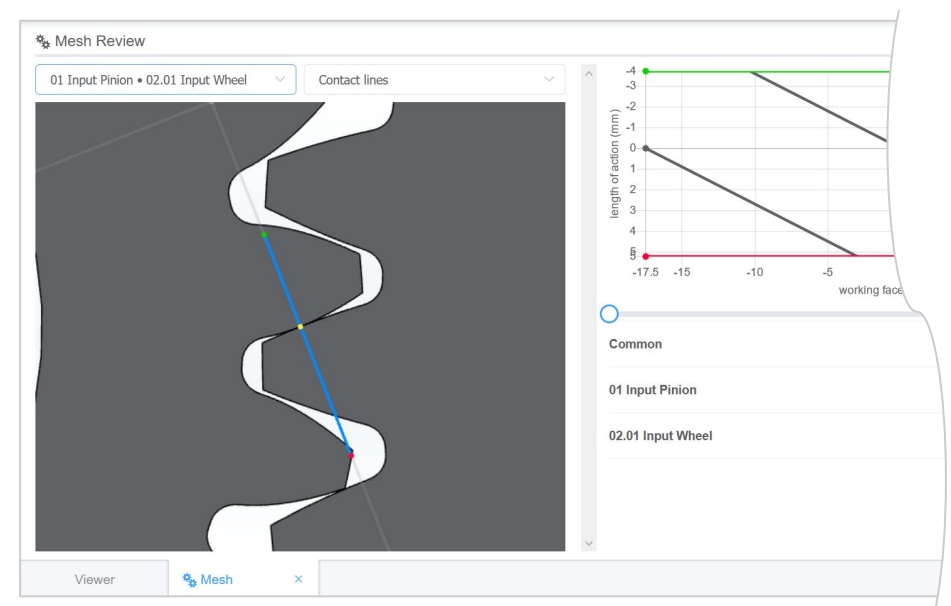

### **Reporting**

- 1. From the **Model** ribbon tab, click the **Model** button to open a report tab.
- 2. Modeling report is auto-generated.
- 3. Review data for each part, including assembly, constraints, and geometry.
- 4. Review data for each gear mesh, including common and individual gear parameters.

**HINT:** Alternatively, click the File dropdown and choose Model Report to auto-generate the report.

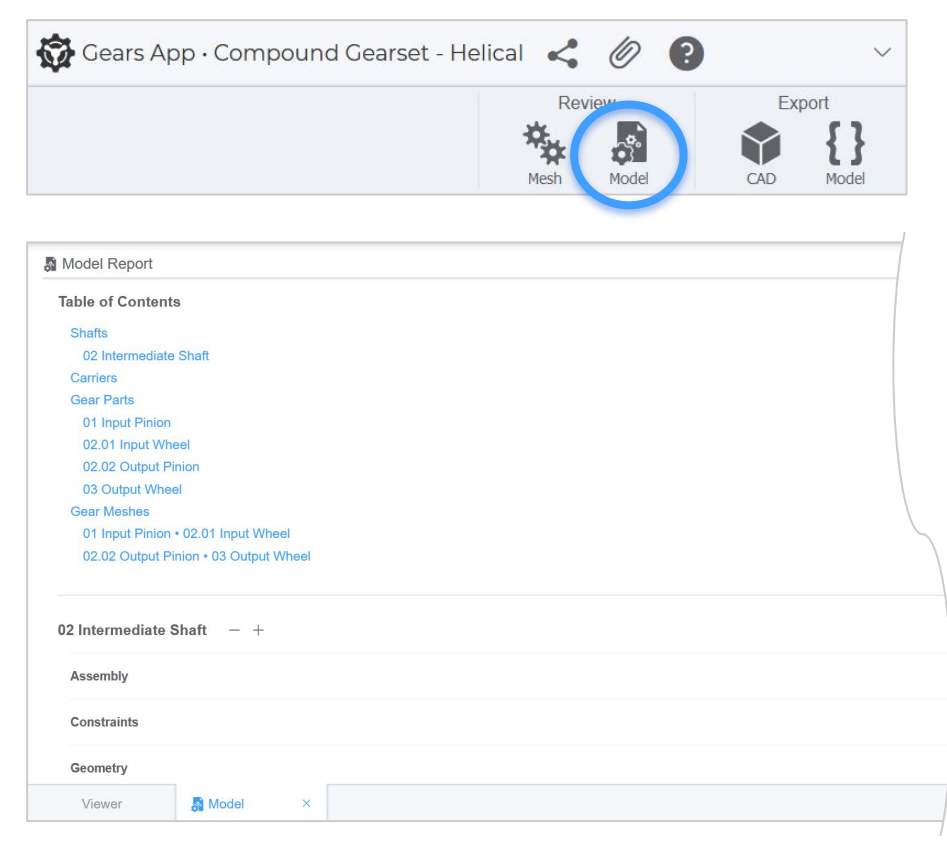

### ANALYZING

### **Configurations**

- 1. From the **Analysis** ribbon tab, click the **Config** button to open dialog.
- 2. A **Default** configuration is added automatically.
- 3. Our model does not have clutches, so nothing else needs to be done.

**HINT:** To define a load case, as shown later, a configuration must be defined even if no clutches exist.

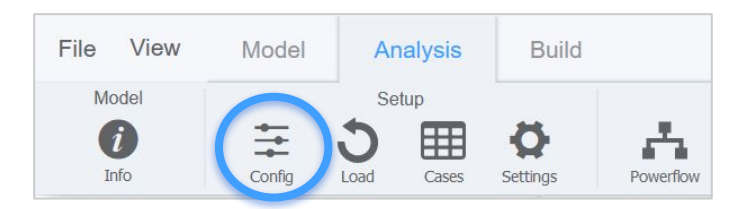

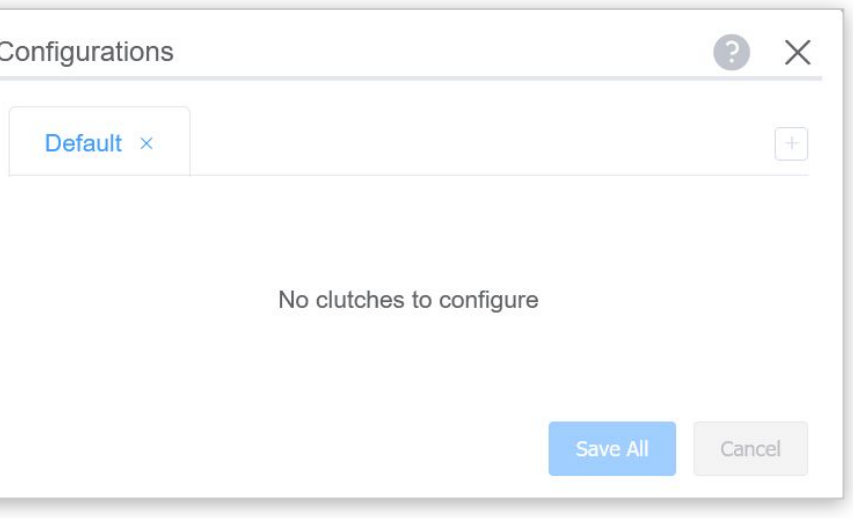

#### **System Loads**

- To torsionally constrain the model, we must define the system loads.
- 2. From the **Analysis** ribbon, click the **Load** button.
- 3. Per the notification message, select a part in the **3D Viewer**.
- 4. Click the *Input Pinion* to add a load.
- 5. Repeat for the *Output Wheel*. Notice the loads shown in **Feature Tree**.

**HINT:** To cancel the creation of a load, press Esc.

**HINT:** Both the *input* and *output* loads must be defined to torsionally constrain the system with balanced powerflow.

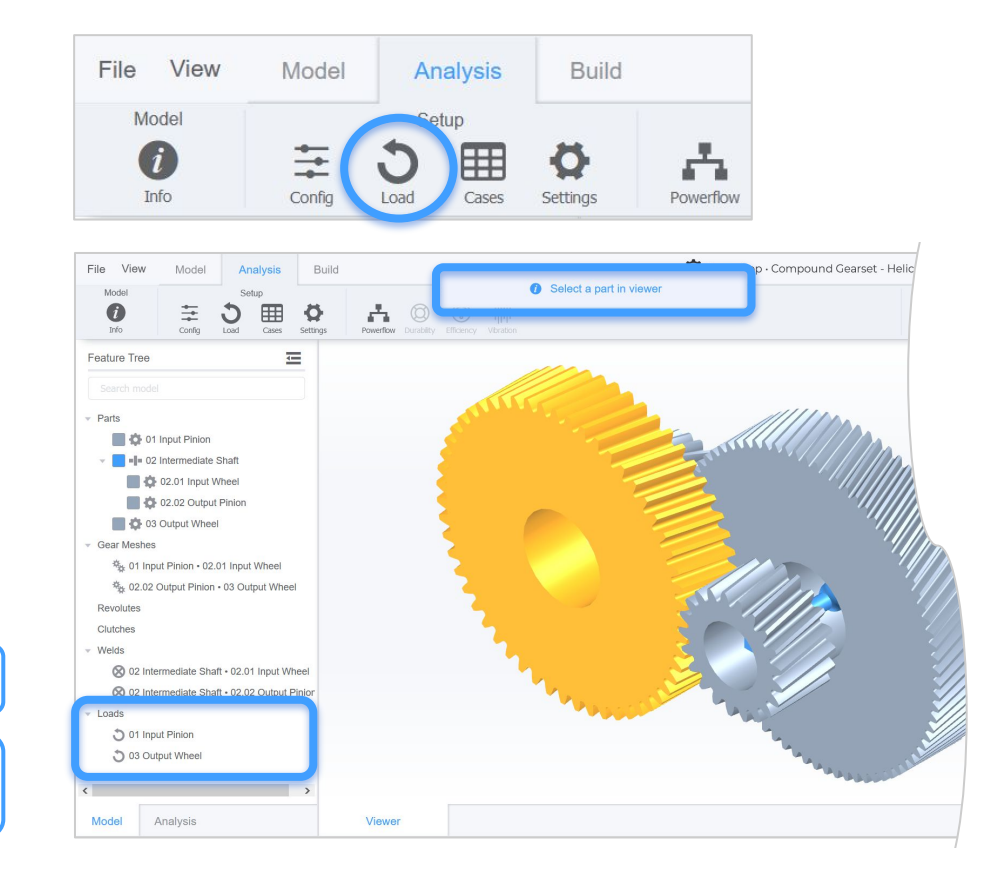

#### **Duty Cycle**

- 1. From the **Analysis** ribbon tab, click the **Cases** button to open dialog.
- 2. Specify a duty cycle with name *DC* and click **+ Duty Cycle** button.
- 3. To add load cases to the duty cycle, click its **Edit ED** button.

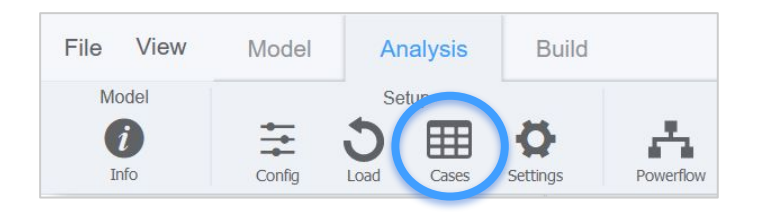

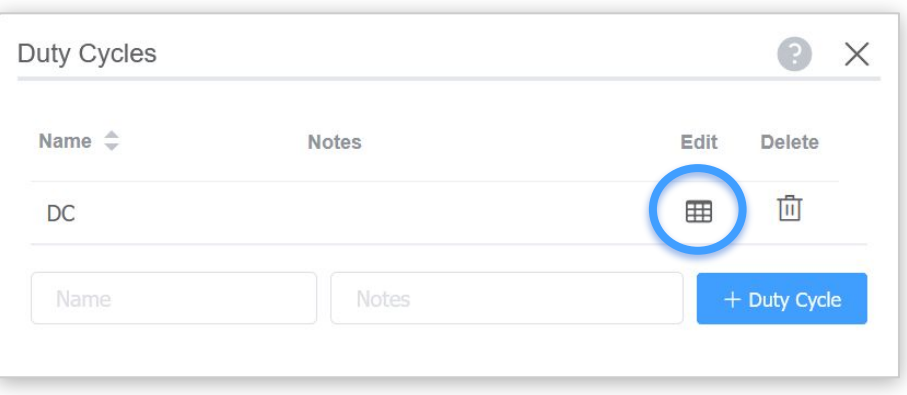

**HINT:** A *duty cycle* is a collection of *load cases*, i.e. discrete loads, preferably binned from real-world time series data.

#### **Load Cases**

- 1. Click the **Add Case** button to add a load case. Add two cases.
- 2. Edit the table of cases to define the load conditions for the model.
- 3. On completion, exit the dialog.

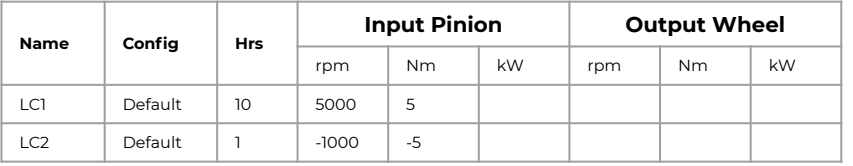

**TIP:** To edit the load cases of a duty cycle, double click the duty cycle in the Feature Tree on Analysis tab.

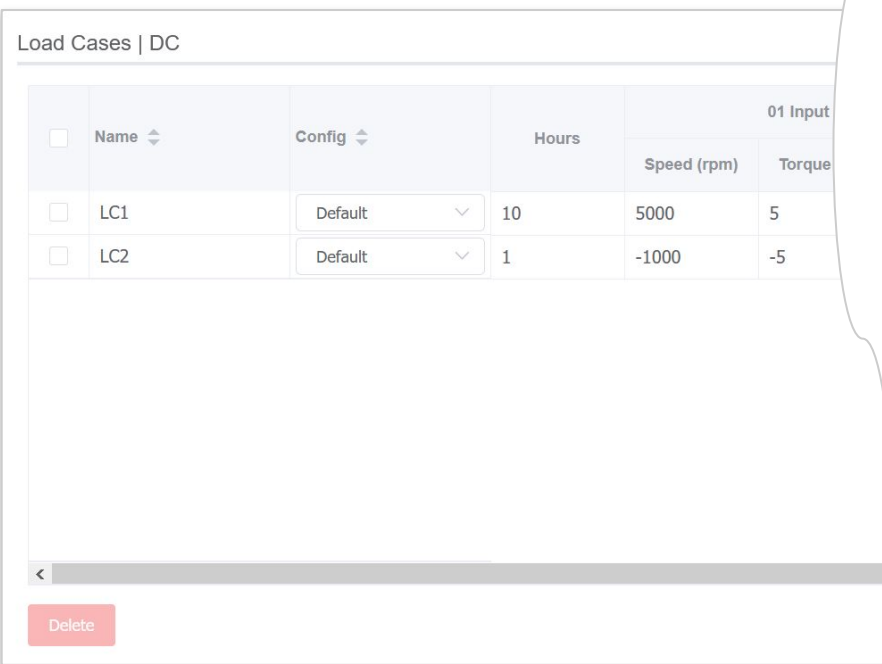

#### **Run Powerflows**

- 1. From the **Analysis** ribbon tab, click the **Powerflow** button to open dialog.
- 2. Click the **Run** button next to the duty cycle to simulate.
- 3. If the model has been properly defined, it will successfully solve.
- 4. If it failed to solve, review the prior steps in this tutorial.

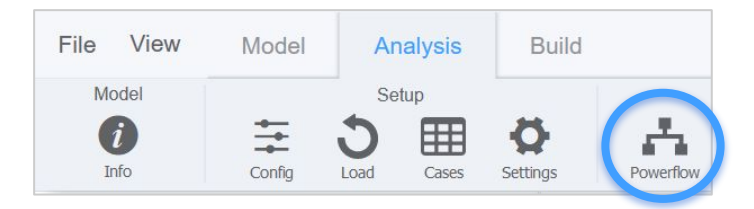

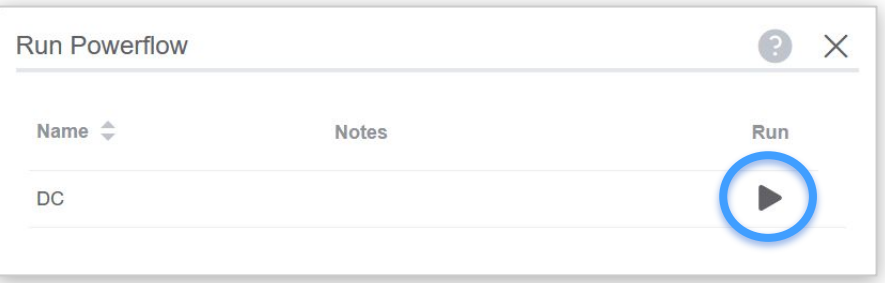

**TIP:** Run a duty cycle or load case from the Feature Tree by right clicking it in the *Powerflows* tree and clicking **Run**.

**HINT:** If the model is modified, outdated results will automatically update when accessing results.

**HINT:** Notice the load cases in the Feature Tree show  $\times$ when unsolved and  $\rightarrow$  when solved.

### **Results & Animation**

- 1. To interactively review powerflow results, a load case must be *set*.
- 2. From the **Analysis** tab of **Feature Tree**, double click a load case in the *Powerflows* tree to *set* it.
- 3. Select a gear or gear mesh in **Feature Tree** to display certain results in HUD.
- 4. From the **Analysis** ribbon tab, click the **Animate** button to start animation.

**TIP:** Animate a load case from the Feature Tree by right clicking it in the *Powerflows* tree and clicking **Animate**.

**TIP:** With a load case set, view results for a gear by selecting it in the 3D Viewer.

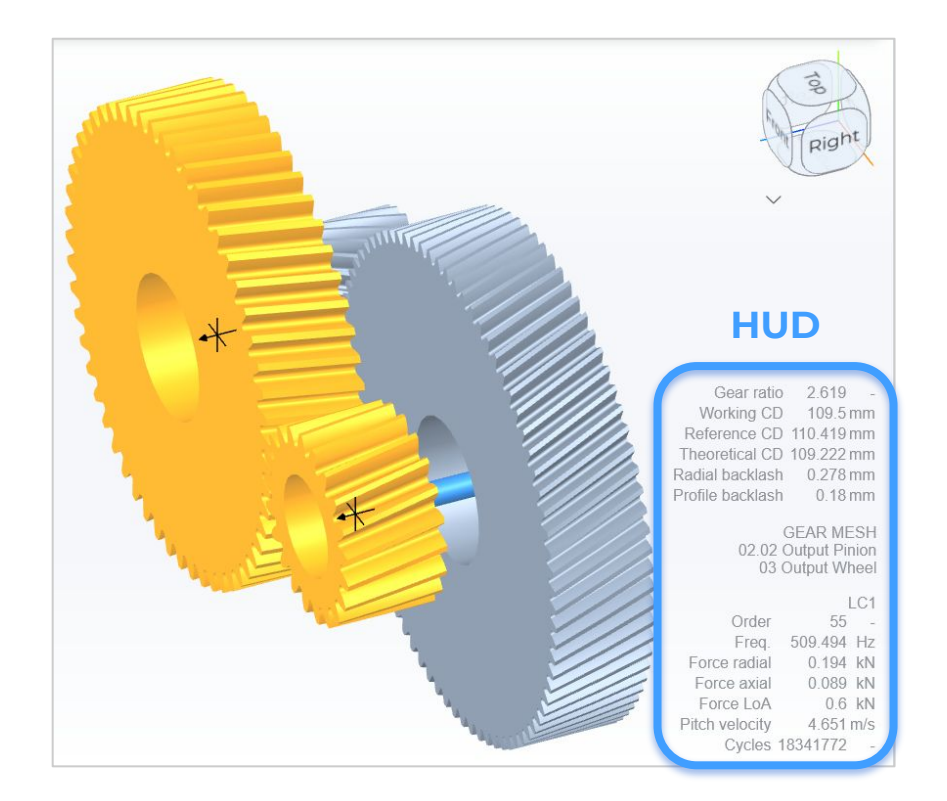

**HINT:** Gear or gear mesh *order*, as shown in HUD, is based on the reference part in Settings, from the Analysis ribbon.

### **Reporting**

- 1. From the **Analysis** ribbon tab, click the **Analysis** button to open a report tab.
- 2. Analysis report is auto-generated.
- 3. Review load case results for the gears and gear meshes, including angular velocities, torques, forces, and frequencies.

**HINT:** Alternatively, click the File dropdown and choose Analysis Report to auto-generate the report.

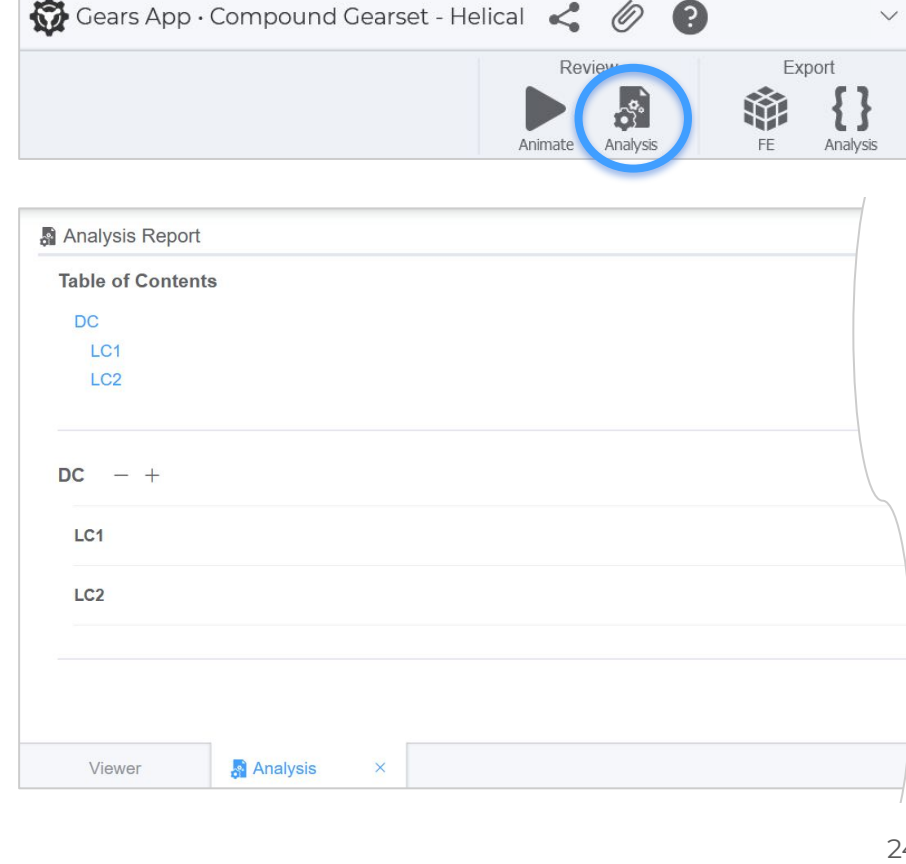

# INTEGRATIONS

EXPORTS, CONSULTING, & MANUFACTURING

#### **Export Data**

#### **Need to evaluate your gears in other software?**

Learn how to export data to work with CAD, FE, and other software. Leverage the fully web-based ecosystem of the Gears App to streamline your gear design development.

See tutorial: *Model Data and Exports*

#### **Design Review**

#### **Need an expert to review your design?**

Learn how to request services to conduct a design review with independent consultants from our global network at Drivetrain Hub.

See tutorial: *Consulting and Manufacturing*

#### **Manufacturing**

**Need to build your gear system?**

Learn how to create mockups with our additive manufacturing service, and efficiently communicate with qualified global manufacturers to prototype and mass produce your gears.

See tutorial: *Consulting and Manufacturing*

#### **What Next?**

- → Sign up and start using [Gears App.](https://drivetrainhub.com/gears)
- → Keep learning with the [Tutorial Series.](https://support.drivetrainhub.com/support/solutions/48000453289)